**TASK d.o.o. Informacijski sustavi Hrašćica, N.Tavelića 13 42000 Varaždin [www.task.hr](http://www.task.hr/)**

**tel. 042 209 900, fax 042 209 901 info@task.hr**

**Datum: 08.01.2024.**

# **Uputa za izradu početnog stanja WinTask Financijsko knjigovodstvo 2024.**

#### **Obrada početnog stanja financijskog knjigovodstva vršit će se u bazi podataka arhive**.

**Dio** obrade se može pokrenuti **neograničeno** puta, tj. dok nismo zadovoljni dobivenim rezultatom. Kopiranje podataka iz baze WINTASK u arhivu može se napraviti samo do prve izrade početnog stanja, obrada početnog stanja **briše podatke** prethodne godine **u tekućoj godini**.

#### **Sve izmjene po podacima prethodne godine nakon kopiranja podataka moguće je jedino izvršiti u arhivskoj bazi (npr. wintask2023)**

Moramo razlikovati **privremeno** početno stanje i **finalno** početno stanje.

Iako se oba rade u istom prozoru i nema razlike u samim koracima početnog stanja, razlika je u pripremi prije same obrade početnog stanja i obaveznoj usporedbi podataka arhive i tekuće godine (usporedba kartica na dan početnog stanja sa karticama u arhivskoj bazi) Za finalno početno stanje isto vrijedi da se može ponoviti po potrebi.

Prije finalnog početnog stanja potrebno je odraditi sljedeće kontrole :

- kontrola dokumenata (uravnoteženost dugovne i potražne strane unutar godine)
- kontrole zatvaranja
- kontrola stavaka sa iznosom 0 u domaćoj valuti
- kontrola poreza

#### **NAPOMENA:**

Početno stanje i dalje radi konverziju po potrebi, tj. ako netko još uvijek nije odradio početno stanje sa 01.01.2023. početno stanje uzima u obzir razlike u domaćoj valuti između različitih godina (HRK, EUR), te ako je potrebno automatski radi konverziju.

**Kod početnog stanja za 01.01.2023. OBAVEZNO provjeriti datum početnog stanja (DATUM SE AUTOMATSKI NUDI ZA TEKUĆU GODINU – npr. u 2024. godini nudi se 01.01.2024)**

Obrada početnog stanja nalazi se u aplikaciji FINANCIJSKO KNJIGOVODSTVO, na izborniku : Knjiženje ➔ POČETNO STANJE (sa konverzijom)

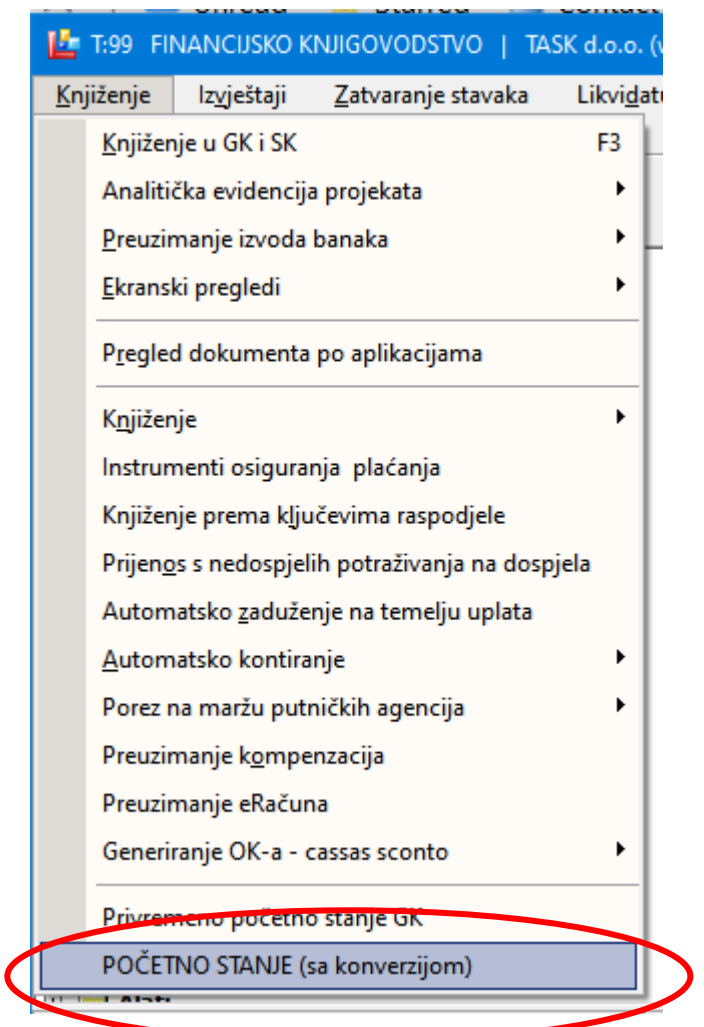

#### **NAPOMENA:**

obrade početnog stanja se pokreću na arhivskoj bazi podataka (npr. u wintask2023)

#### **NAPOMENA:**

u daljnjem tekstu se koriste brojačane šifre npr. dokumenta, koje kod Vas ne moraju postojati, molimo da napravite odabir adekvatne šifre iz Vašeg šifarnika

# **1.1 POSTUPAK IZRADE POČETNOG STANJA**

Ekran početnog stanja podijeljen je na četiri dijela :

- Osnovni dio odabir baze, provjera i kopiranje šifarnika, informacije o konverziji
- Početno stanje salda konti kontrole i obrada početnog stanja
- Početno stanje glavne knjige odabir dokumenta na koji će se knjižiti, informacije o nelikvidiranim stavkama
- Zaključak konta odabir dokumenta na koji će se knjižiti, informacije o nelikvidiranim stavkama

Svaka od obrada se pokreće zasebno i ne ovisi o ostalim obradama.

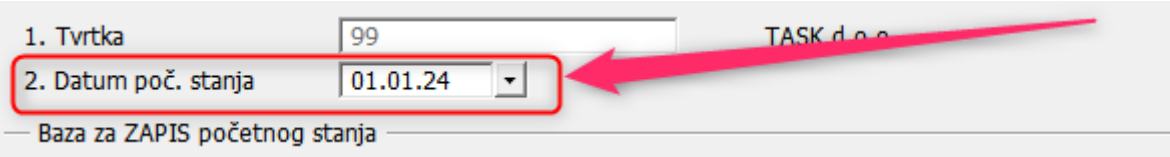

# **Obavezno provjerite za koju godinu radite početno stanje tj. datum početnog stanja.**

#### **Početno stanje prenosi sljedeće** :

- Otvorene stavke
- Glavna knjiga se saldira i prenosi bez konta troškova i prihoda
- Zaključak konta vrši se prema osobnoj želji nije nužno napraviti isti
	- o Zaključak se zapisuje kao NELIKVIDIRAN
	- o Da bi se zaključak konta prikazao na ispisu potrebno je na parametrima ispisa u polju likvidiran odabrati:
		- "N" ispis samo nelikvidiranih dokumenta
		- "S" ispis svih stavaka neovisno o statusu likvidiranja dokumenta

# **1.1.1 Osnovni dio početnog stanja**

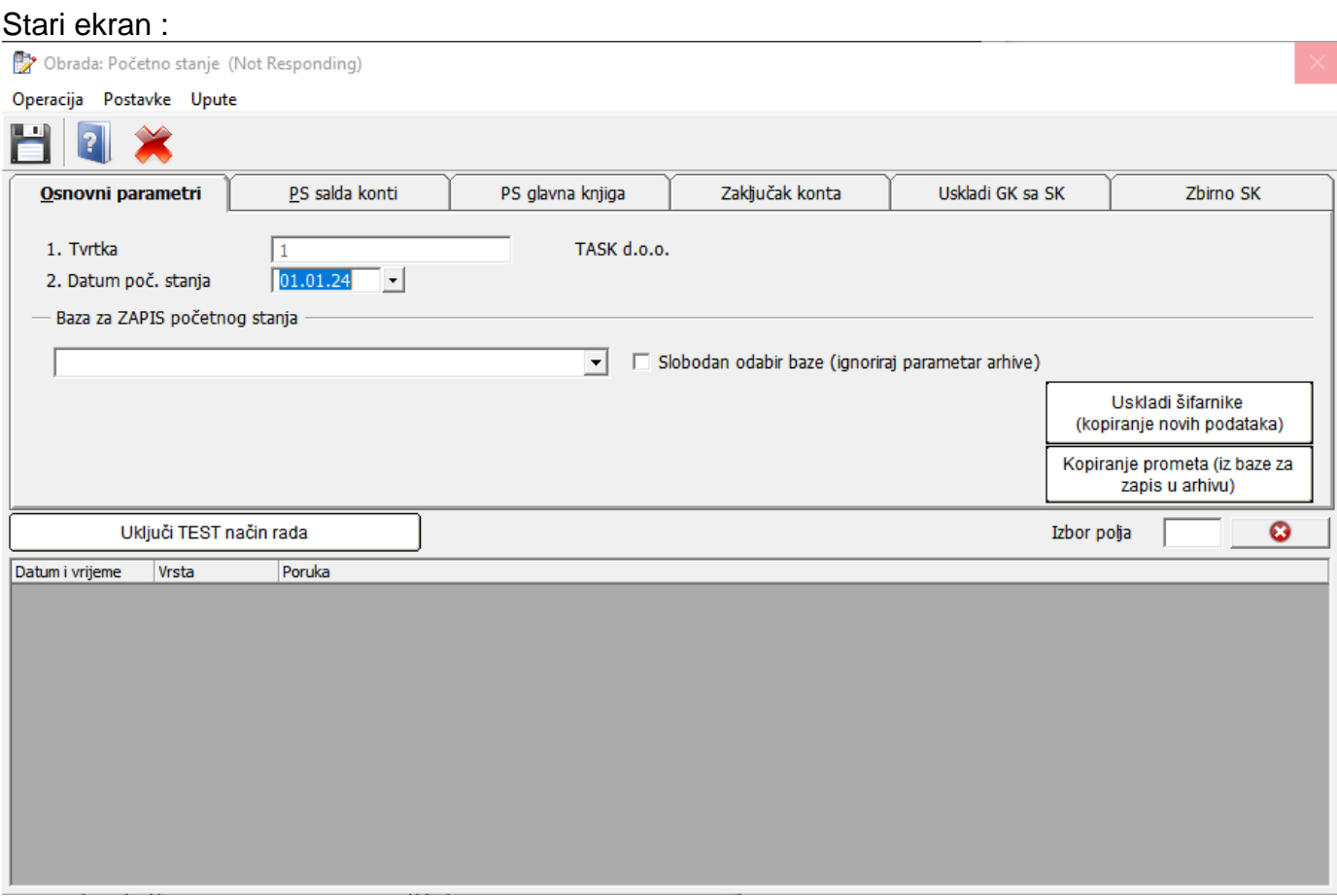

Parametar koji možete birati jest datum početnog stanja, automatski se ponudi prema trenutnoj godini na računalu .

Bazu zapis početnog stanja program nudi automatski prema parametrima.

Ako želite promjenu baze, isto se mora naznačiti klikom na "Slobodan odabir baze".

Promjena baze vrši se na vlastitu odgovornost i trajno je zapisana u evidenciju obrada kao Vaš odabir.

Na prozoru je nekoliko informacija :

- Valuta izvora podataka, valuta odredišta
- Da li je uključena konverzija
- Tečaj po kojem će se vršiti konverzija

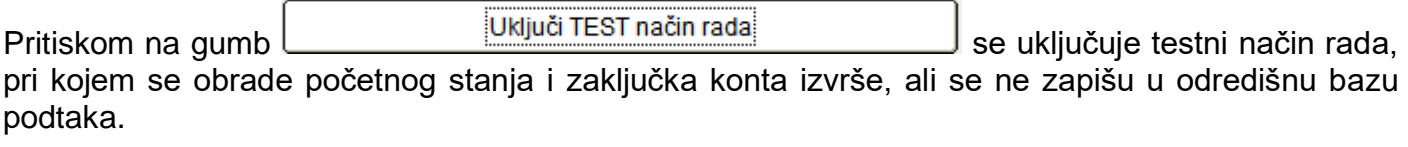

Pritiskom na **il stali isključuje se testni način rada**.

#### **Promjena u 2024. godini u odnosu na početnos stanje za 2023. godinu**

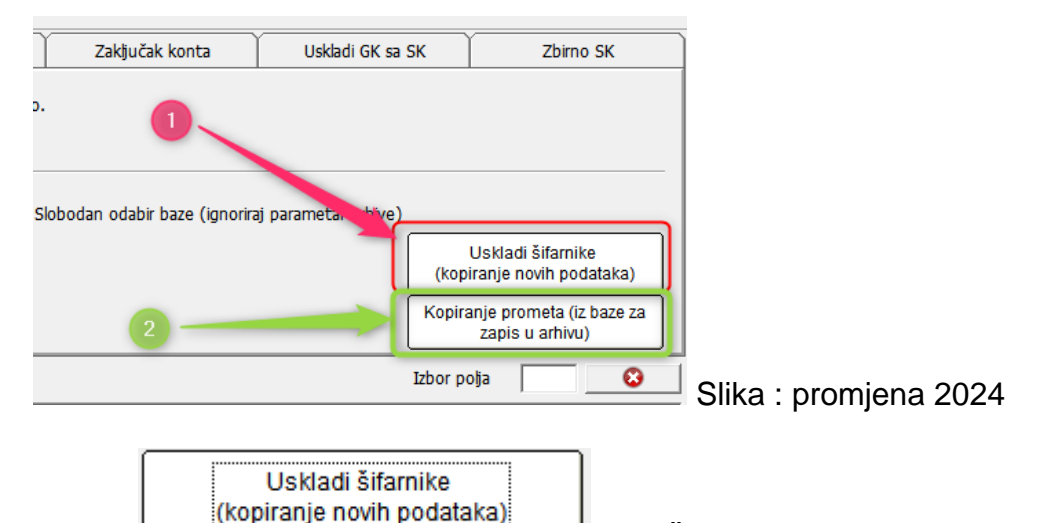

Gumb (TOČKA 1. na slici promjena 2024) služi za kopiranje šifarnika koji ne postoje u odredišnoj bazi podataka.

**Razlika u odnosu na početno stanje kod prelaska na EURO je da se šifarnici kopiraju iz tekuće godine u arhivu za 2024. godinu nadalje** (kod prelaska na EURO podaci su se kopirali u tekuću godinu iz arhive)**.**

**Razlike šifarnika se ne preporučaju, šifre u odredišnoj bazi su TEKUĆI podaci i ne bi smjelo biti razlika.**

**OPREZ: baza iz koje se radi početno stanje je arhivska baza, svako dodavanje šifranika u istoj dovodi do razlika i mogućih opasnih poklapanja šifri sa tekućom bazom, obavezno šifru dodati i u tekuću godinu**

*PRIMJER PROBLEMA sa poklapanjem šifri :*

- *1. Korisnik aplikacije koji radi u arhivi (baza za 2022 godinu) doda partner 004560 – Janko d.o.o.*
- *2. Drugi korisnik u tekućoj godini doda isto novog partnera sa šifrom 004560 – OPG Medonja*

*Početno stanje će prenjeti sve podatke tvrtke Janko d.o.o. na OPG Medonja*

#### **KOPIRANJE PROMETA**

#### **OBAVEZNI KORAK ZA SVE TVRTKE KOD KOJIH SE BAZA ARHIVE KREIRA danima ili tjednima prije samog početnog stanja (npr. više tvrtki u bazi podataka)**

Kopiranje prometa (iz baze za zapis u arhivu)

TOČKA 2. na slici "promjena 2024"

Pritiskom na gumb kopiraju se podaci knjiženja (prometi, porezi, zatvaranja…) iz tekuće godine u arhivu (npr. iz baze wintask u wintask2023)

**OPREZ: kopiranje možete obaviti samo ako za tvrtku nije napravljeno početno stanje OPREZ: kod kopiranja briše se kompletni promet u arhivskoj bazi podataka i kopira novi iz tekuće godine**

Kod svih obrada, pa tako i kod početnog prozora, u donjem dijelu se nalazi popis obavijesti i grešaka koje se generiraju odabirom baze, pokretanjem obrada …

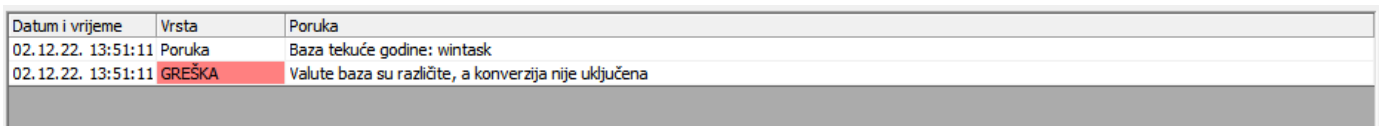

Greške su označene crvenom bojom u koloni Vrsta.

Greške kod početnog prozora ne dozvoljavaju daljnji nastavak, tj. pokretanje ostalih obrada. Greške kod ostalih ekrana daju informaciju o tipu greške, npr. :

- Nedostaje tečaj
- Zapis nije moguć jer šifarnik nije usklađen
- Sistemske pogreške baza, server, dostupnost mreže i sl.

U pravilu, ako je prikazana greška obrada nije uspješna i podaci nisu ažurirani.

### **1.1.2 Početno stanje salda konti – otvorene stavke**

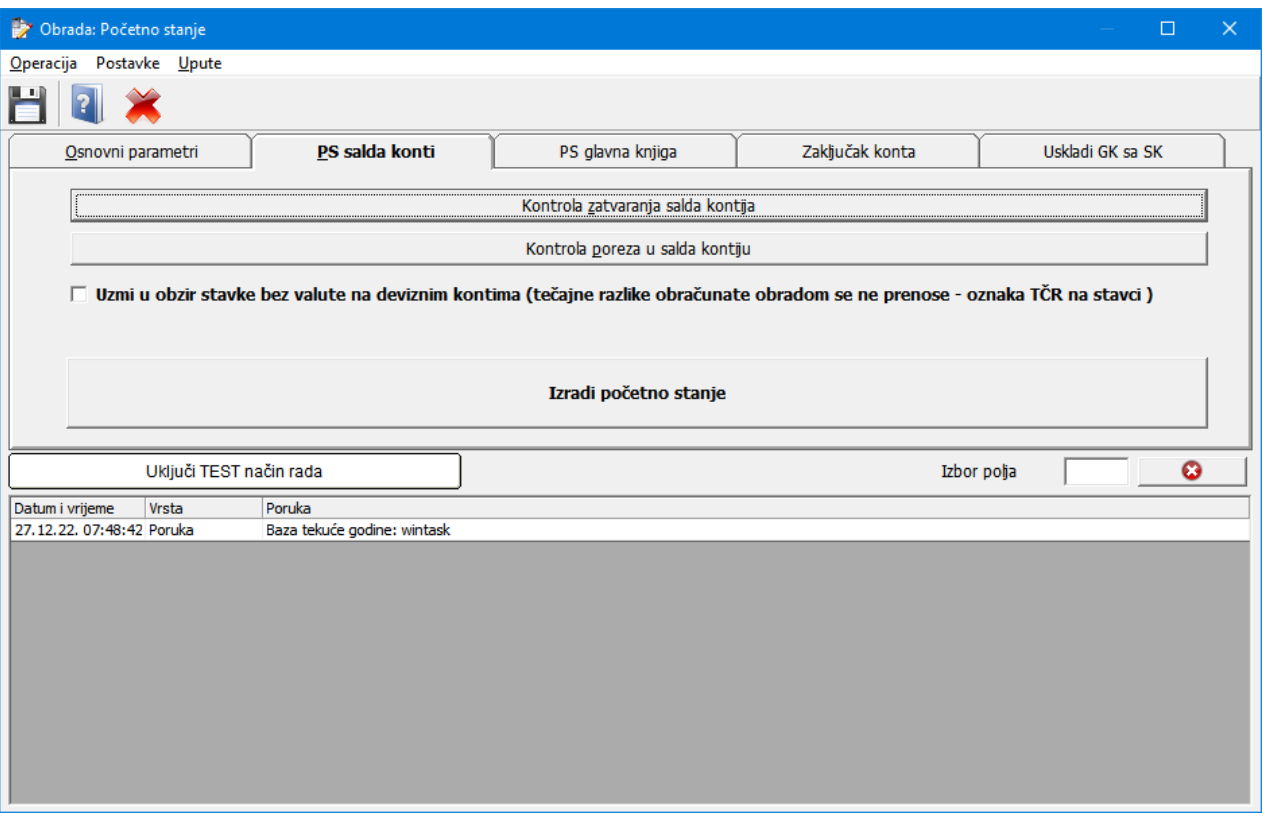

Početno stanje salda konti uzima otvorene stavke i prema potrebi (tvrtke koje plaćaju PDV po naplati) uključuje se razmjerni dio PDV-a u početno stanje.

Stavke koje se vode devizno i tečajne razlike tih stavaka se obrađuju na specijalan način i vrijedi sljedeće:

- **Samo** za stavke sa **kontom** koji ima **oznaku** da se **vodi devizno**
- **Tečajne razlike** na kontu koji se vodi devizno **se ignoriraju** i **ne prenose** u otvorene stavke
- Kod otvorene stavke uzima se **otvoreni devizni iznos** i **množi se sa tečajem** na dan početnog stanja (uobičajeno 01.01.). Zbog toga u odredišnoj bazi (WinTask) prije pokretanja prijenosa otvorenih stavaka OBAVEZNO mora biti prijavljena tečajna lista prema EUR-u na dan 01.01. godine za koju se radi početno stanje za sve valute koje se prenose u početno stanje.
- Porez, ako se uključuje u početno stanje, uzima se razmjerno otvorenom dijelu stavke

#### Oznakom opcije:

▽ Uzmi u obzir stavke bez valute na deviznim kontima (tečajne razlike obračunate obradom se ne prenose - oznaka TČR na stavci)

- prije navedeno ponašanje deviznih konta se mijenja i u početno stanje se prenose i stavke koje nemaju deviznih iznosa, osim tečajnih razlika obračunatih obradom obračuna tečajnih razlika koje se i dalje ne prenose
- ručno obračunate tečajne razlike će se prenijeti i utjecat će na iznos u početnom stanju.
- za ručno obračunate tečajne razlike bit će potrebno uskladiti iznos početnog stanja i/ili obrisati tečajne razlike u početnom stanju

**Prije** same obrade početnog stanja poželjno je obaviti kontrolu zatvaranja i kontrolu poreza.

**Nakon** završetka obrade početnog stanja poželjno je usporediti otvoreni iznos na dan prije početnog stanja sa početnim stanjem.

Uspoređuju se kartice/otvorene stavke između arhive i tekuće godine.

**NAPOMENA:** početno stanje salda konti se do konačnog zaključenja knjiženja godine može raditi svakodnevno, tj. prema potrebi nakon svake izmjene podataka u arhivskoj bazi podatka

### **1.1.3 Početno stanje glavne knjige**

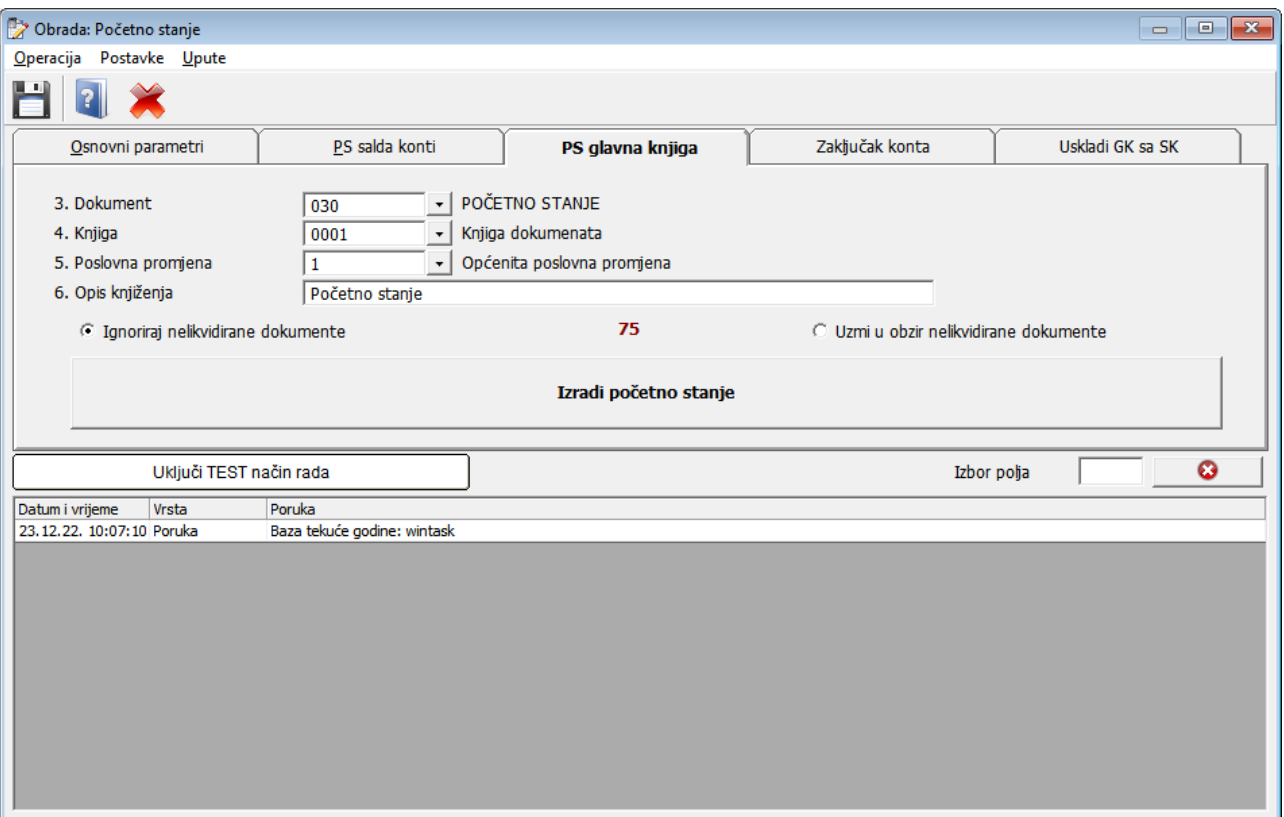

Pri ulasku na prozor po prvi puta bit će upisan samo dokument početnog stanja i to iz parametra aplikacije,

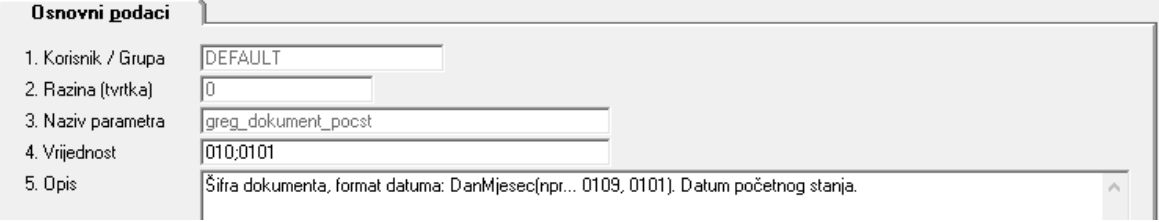

Ako parametar nije popunjen dokument početnog stanja se neće popuniti i smatra se da je datum za početno stanje 01.01.

Prije same obrade početnog stanja glavne knjige obavezno je popuniti polja 3. do 6.

Pri ulasku u prozor PS glavna knjiga izračunava se broj nelikvidiranih stavaka (ne dokumenta) te se prikazuje odabir kojim se prilagođava obrada:

- Ignoriranje nelikvidiranih stavaka (iste ne ulaze u početno stanje)
- Saldiranje nelikvidiranih stavka zajedno sa ostalim i prijenos u početno stanje

**Preporuka:** prije samog početnog stanja provjeriti stanje dokumenata i bilance (saldo bilance i dokumenata na nuli)

**Preporuka:** kontrola salda na dan prije početnog stanja sa saldom na dan početnog stanja

- **NAPOMENA:** ponovnom obradom početnog stanja **prethodno** početno stanje se **briše** na način da se briše **cijeli** dokument, tj. sve stavke upisane ručno na dokument početnog stanja biti će izgubljene
- **Preporuka:** korekcije početnog stanja za koje želite sa ostanu nakon ponovljenih obrada proknjižite na poseban dokument na dan početnog stanja

### **1.1.4 Zaključak konta arhivske godine**

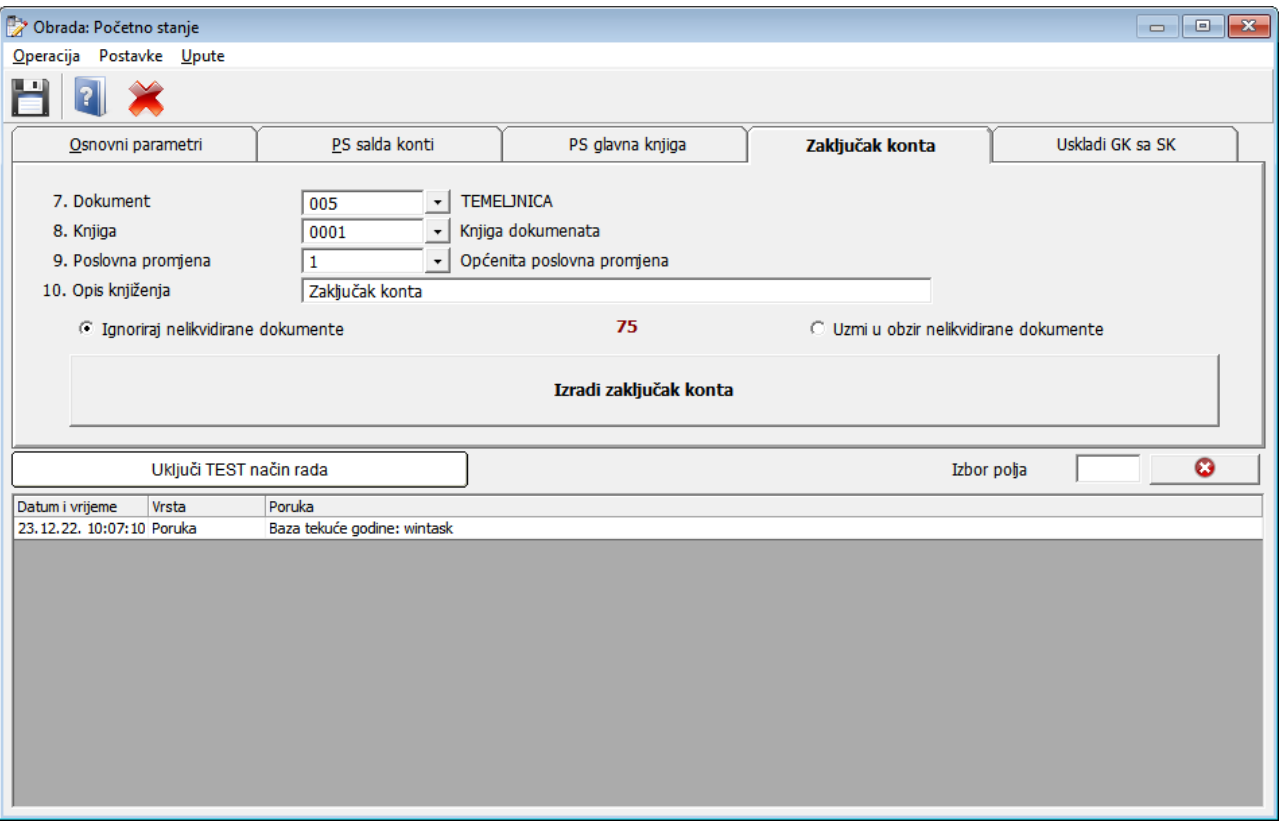

Pri ulasku na prozor po prvi puta sva polja dokumenta na koji će se knjižiti su prazna, obrada se ne može pokrenuti ako su polja 7. do 10. prazna.

Kao i kod početnog stanja, zaključak konta ima odabir tretiranja nelikvidiranih stavaka.

**Nakon** obrade zaključka konta preporuka je izlistati konto karticu **do dana** početnog stanja (obično 31.12. arhive) i ako su salda svih konta na nuli zaključak konta je ispravno proveden (vidi napomenu niže, ispis sa nelikvidiranim dokumentima)

**NAPOMENA:** zaključak konta zapisan je kao nelikvidiran dokument, promjenu statusa likvidiranosti možete napraviti sami, pozivom dokumenta na knjiženje i odabirom likvidiranja na alatnoj traci

### **1.1.5 Usklađenje Glavne knjige na temelju Salda-konti (po početnom stanju)**

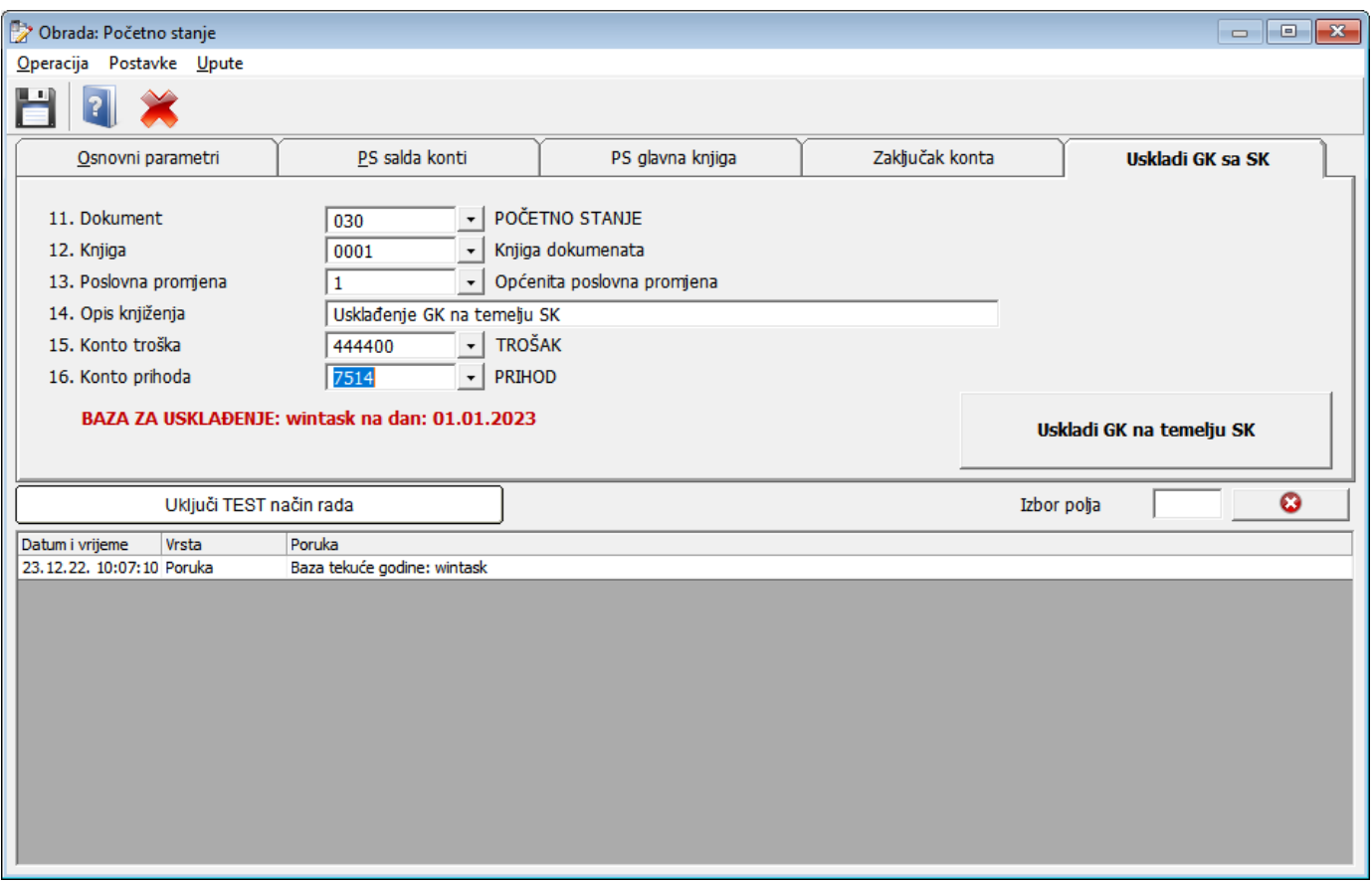

Pri ulasku na prozor po prvi puta sva polja dokumenta na koji će se knjižiti su prazna, obrada se ne može pokrenuti ako su polja 11. do 16. prazna.

Obradom će se stanje glavne knjige na analitičkim kontima (kontima salda kontija) na dan 01.01. uskladiti sa stanjem tih konta u salda kontiju. Usklađenjem nastaje novi dokument.

Obrada se može pokrenuti više puta, ponovnim pokretanjem obrade briše se cijeli dokument usklađenja.

**Nakon** obrade poželjno je izlistati promet po kontima glavne knjige i promet po kontima u salda kontiju na dan početnog stanja i ako su salda analitičkih konta jednaka u glavnoj knjizi i u salda kontiju, dokument usklađenja je ispravno proknjižen.

### **1.2 Predradnje za početno stanje**

Ako baza podataka za arhivu nije otvorena potrebno je istu otvoriti prema naputku u nastavku.

### **Kopiranje baze (aplikacija PRAVA korisnika)**

Kopiranje tekuće baze (najčešće wintask) u arhivsku bazu (najčešće wintask2023) vrši se na slijedećem prozoru:

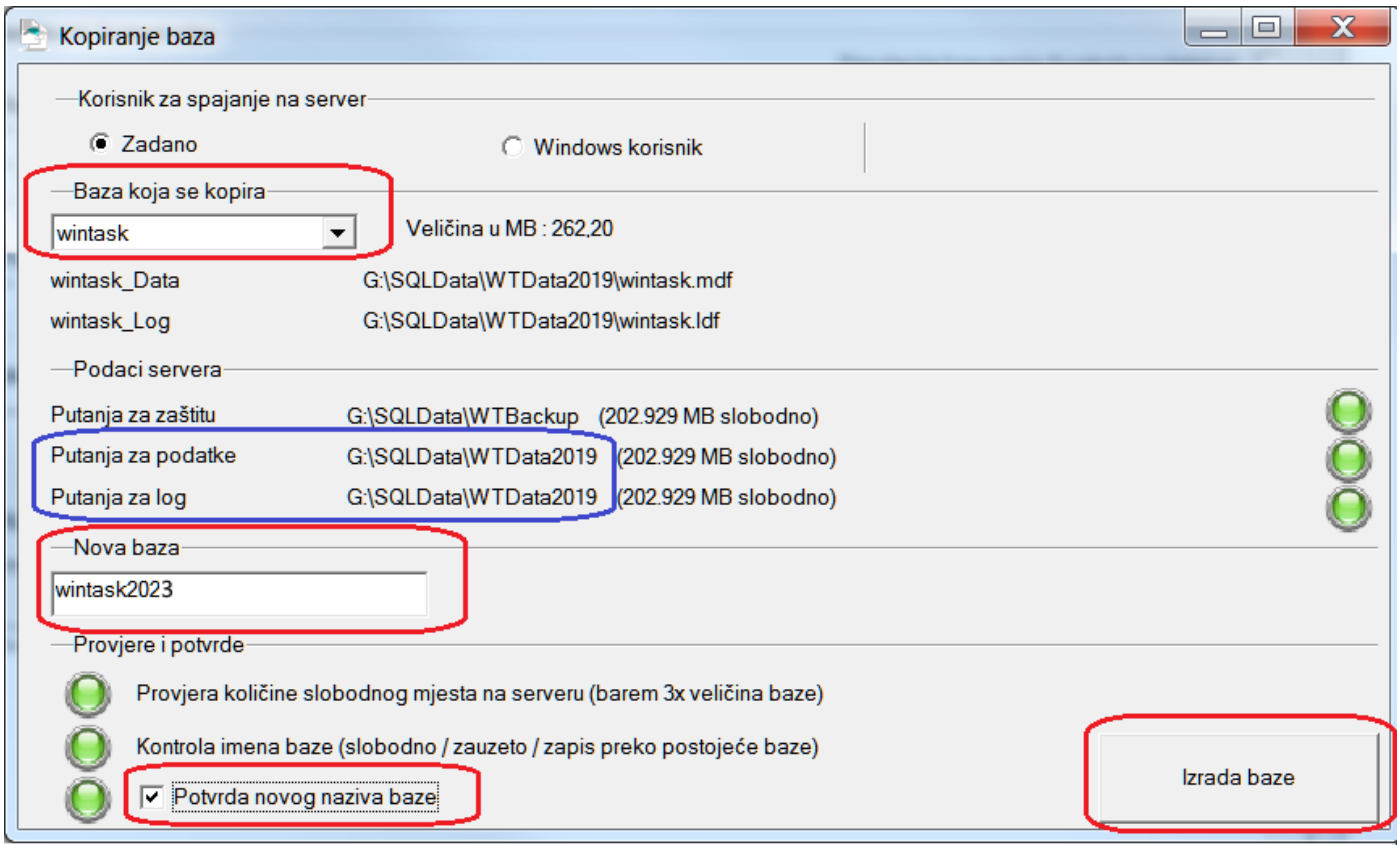

**VAŽNO:** Kopira se TEKUĆA baza u ARHIVSKU bazu.

**VAŽNO**: Ako se na gornjoj slici u plavom okviru u putanji za podatke i log spominje mapa "C:\Program Files", potrebno je kontaktirati Task da se podese defaultne putanje za datoteke od baze. Te putanje bi obično trebale pokazivati na mapu "WTData".

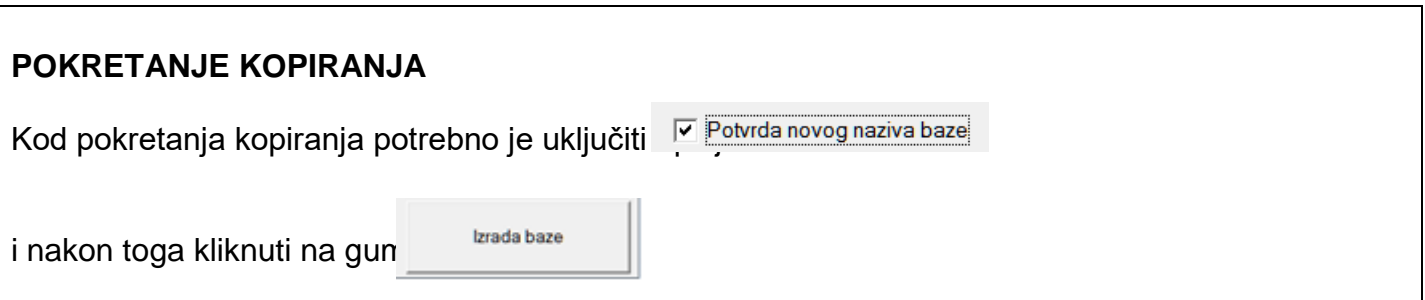

**VAŽNO:** Nakon kopiranja potrebno je napraviti provjeru arhivske baze. Pokrenuti neku od WinTask aplikacija na novoj kopiranoj arhivskoj bazi. Ako se normalno može ući u aplikaciju znači da je kopiranje baze uspješno izvedeno.

### **Zaštita**

Zaštita baze pokreće unutar bilo koje tvrtke, poželjno je prije izrade početnog stanja napraviti zaštitu u tekućoj i u arhivskoj godini.

Obrada se pokreće u aplikaciji Prava korisnika, na izborniku **Administracija baze** ➔ **Zaštita baze**

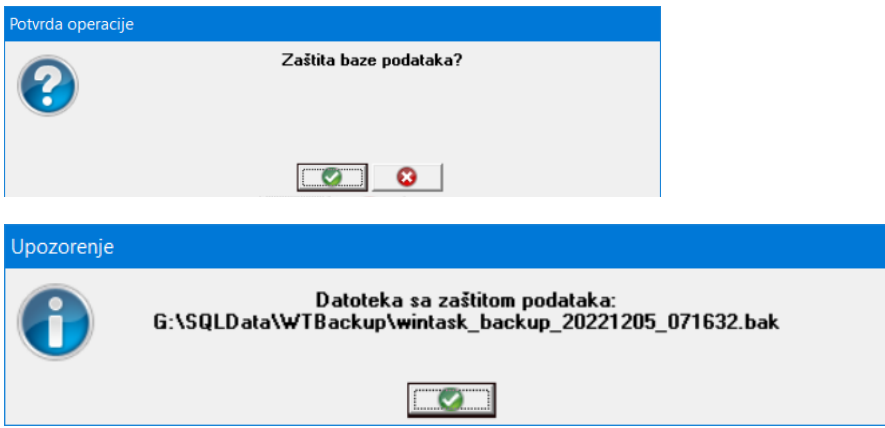